## **Create custom Freshdesk ticket fields**

To enable a Freshdesk service integration with ServiceNow, 2 custom fields will need to be created for tickets: **Correlation Id** and **Updated Via**. These fields must be created for Freshdesk tickets so that fields can properly be mapped between Freshdesk and ServiceNow when records are sent through the Perspectium Mesh.

## **Prerequisites**

You must have the Freshdesk **Admin** role to complete the procedure described below.

## **Procedure**

To create custom ticket fields for your Freshdesk service integration, follow these steps:

- **1.** Log into Freshdesk and navigate to **Admin** > **Form Fields** (under **General Settings**).
- **2.** Under the Ticket Fields tab, click  $\overline{T}$  to create a Single Line Text field.
- **3.** Uncheck the **Display to customer** box. Then, type **Correlation Id** as the Label and click **Done** to finish creating this custom field.

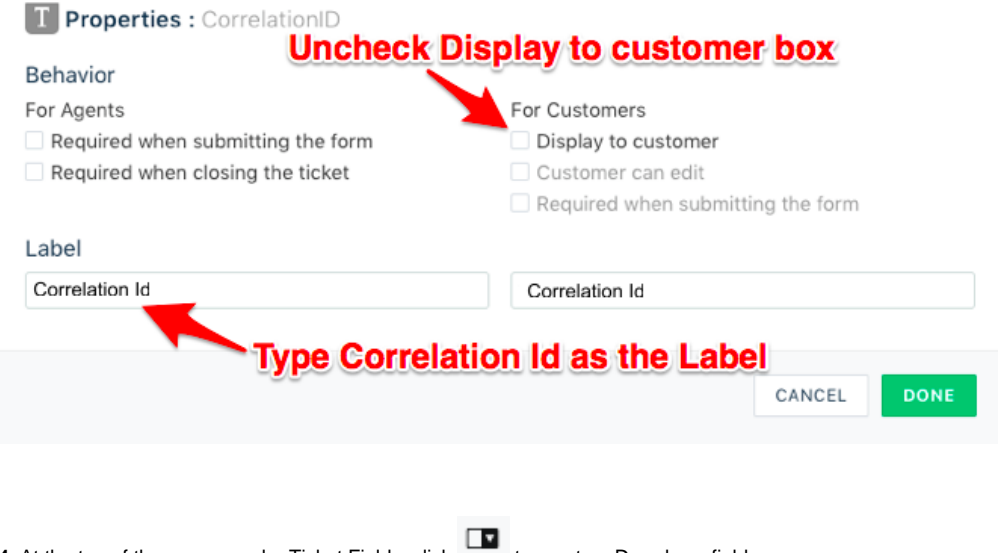

**4.** At the top of the screen under Ticket Fields, click to create a Dropdown field.

**5.** Uncheck the **Display to customer** box. Then, type **Updated Via** as the Label and click **Add item** to add 3 status choices: **Freshdesk**, **Webse rvice**, and **Note**. Finally, click **Done** to finish creating this custom field.

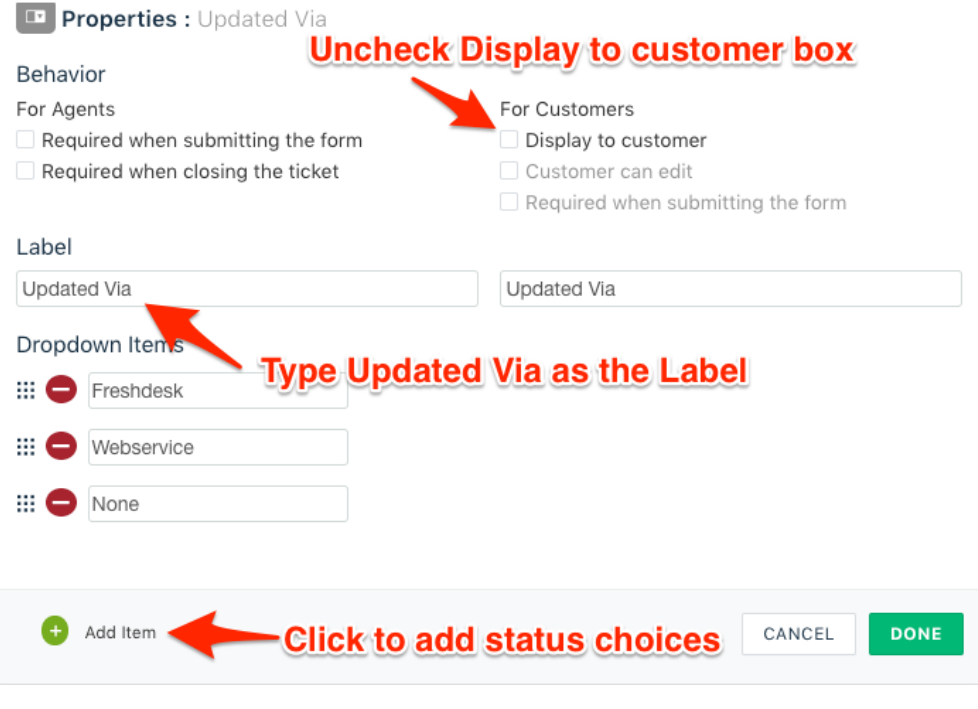

## **Next step**

[Create Freshdesk Dispatch'r rules](https://docs.perspectium.com/display/helium/Create+Freshdesk+Dispatch%27r+rules)